## **How to Add Finished Good item in Invoice and Auto-Blend it**

The following will show you how to add Finished Goods item in the Sales Invoice and then automatically blend it.

- 1. Before you proceed with the succeeding steps, make sure that:
	- a. Ingredients are properly configured, see [How to Add Inventory Type Item to be used as Ingredient in a Recipe.](https://help.irelyserver.com/display/DOC/How+to+Add+Inventory+Type+Item+to+be+used+as+Ingredient+in+a+Recipe)
		- b. Finished Good item is properly configured, see [How to Add Item Finished Good Type.](https://help.irelyserver.com/display/DOC/How+to+Add+Item+-+Finished+Good+Type)
		- c. Recipe is properly configured, see [How to Create a Recipe](https://help.irelyserver.com/display/DOC/How+to+Create+a+Recipe)
- 2. Click on **Sales (A/R) > Activities > Invoices**. If there is no existing record yet, this will open a new Invoice screen. If not, click the **New button** in the Invoice search screen.

You will notice that some of the fields, like the **Type**, **Date**, **Due Date**, **Location**, **Ordered By, Status**, and **Currency** are already populated by default. You can still change these value if necessary.

- 3. Fill out the header details as needed. The required details are Customer, Location, Bill To, Ship To, Terms, and Currency.
	- a. Set **Source** to Standard.
	- b. Set **Type** to Invoice.
	- c. Select the **Customer** to whom the invoice is to be created.
	- d. Select a different **Location**, **Bill To**, **Ship To**, **Terms**, and **Currency** if needed. But don't leave these fields blank.
	- e. Enter other details that you see necessary. Refer to **[Invoice |](http://help.irelyserver.com/display/DOC/Invoice) Field Description | Header Details** to help you in filling out the fields.

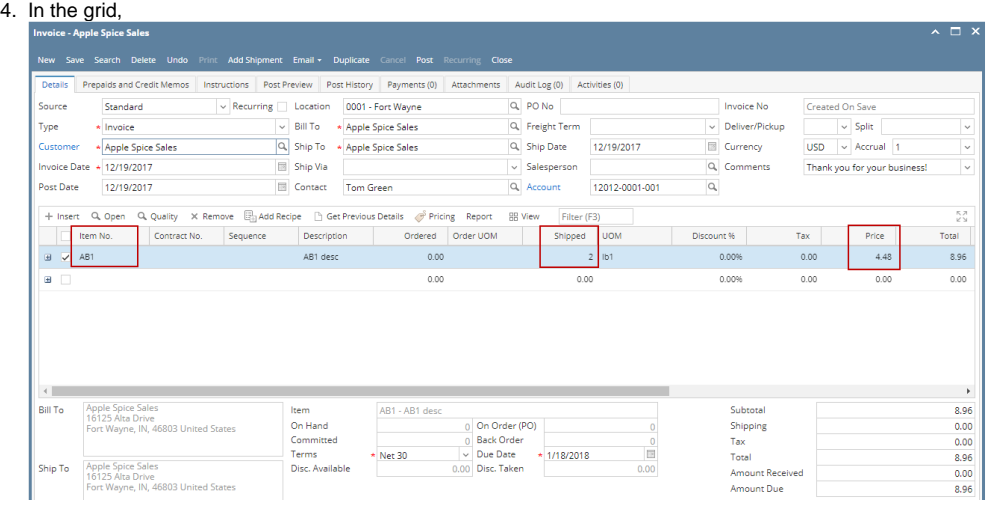

- a. In the **Item No.** field select the finished good item
- b. In the **Shipped** field enter the quantity to invoice.
- c. In the **Price** field enter how much you are selling the item.
- 5. Click **Post Preview tab** to see GL entries for the Invoice. When you post this transaction, these entries will be recorded in the **GL Account Detail**.

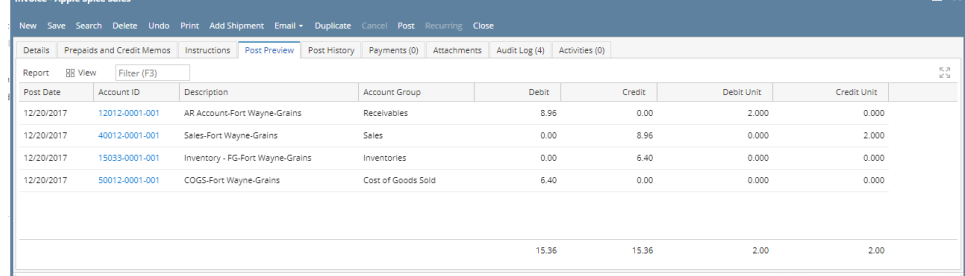

6. Posting this invoice will automatically blend the item and then post it. Click **Post** to complete the Invoice.

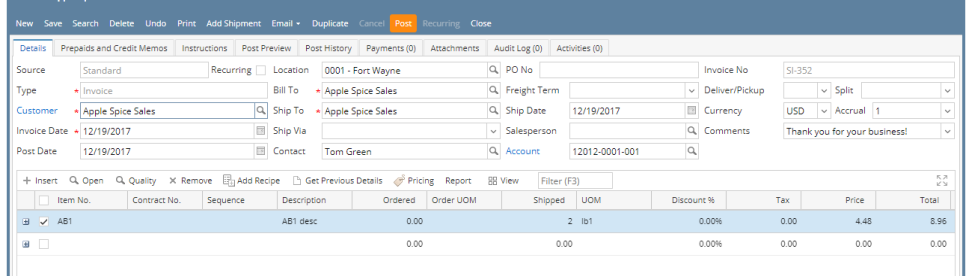

## Here is the posted Invoice.

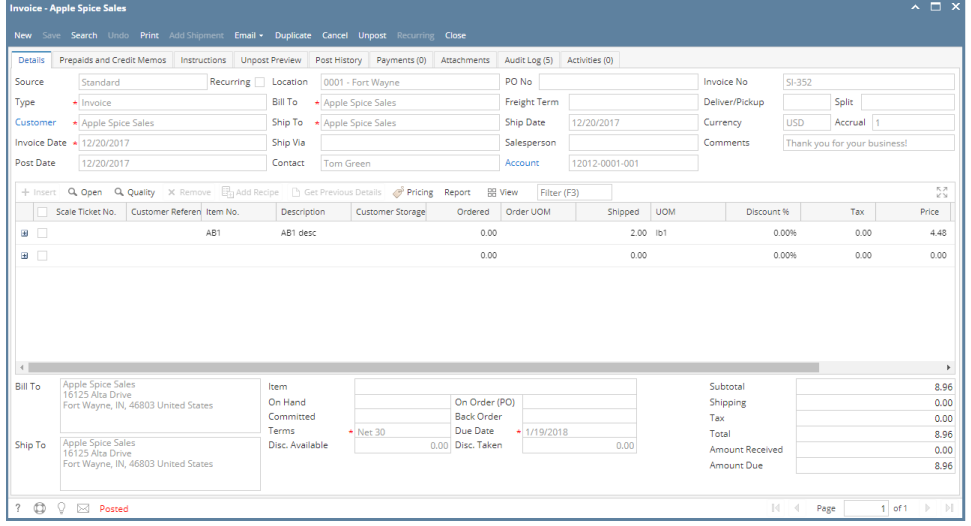